## Teil VI Deinstallation des AfA-Moduls und der Datenbank

# 1. Deinstallation des AfA-Moduls

Da die Installation des AfA-Moduls in mehreren Schritten abgelaufen ist, muss auch die Deinstallation in mehreren Schritte und in umgekehrter Reihenfolge ablaufen. Bitte beachten Sie unbedingt die angegebene Reihenfolge.

Zur Deinstallation des AfA-Moduls verwenden Sie bitte den Dialog zur Installation /Deinstallation von Software in der Systemsteuerung Ihres Betriebssystems. Wählen Sie bitte folgende Menüpunkte in Ihrem System:

Start – Einstellungen – Systemsteuerung – Software

Im angezeigten Dialog suchen Sie bitte den Eintrag AfA-Modul und klicken auf den Schalter Entfernen. (Abbildung aus Windows 2000, XP)

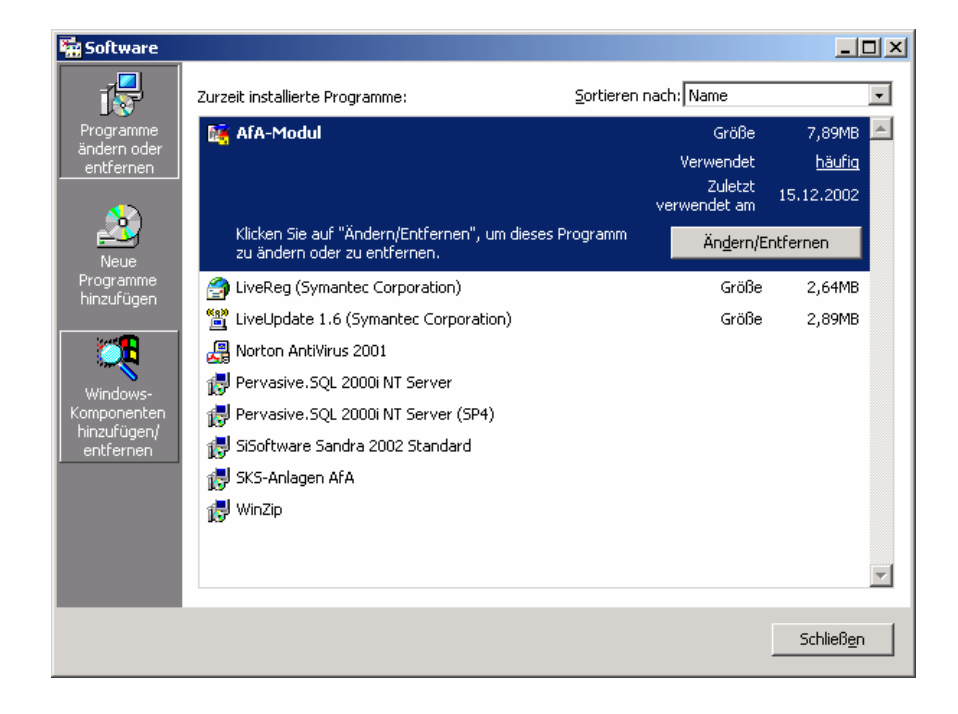

Es erscheint folgende Sicherheitsabfrage, die Sie mit Ja beantworten können.

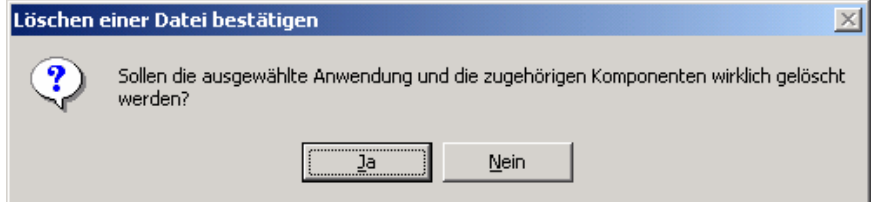

# Teil VI

Deinstallation des AfA-Moduls und der Datenbank

Im nächsten Dialog werden die angezeigten Punkte ausgeführt. Ist alles vollständig abgearbeitet, so ist das Programm AfA-Modul von Ihren System entfernt.

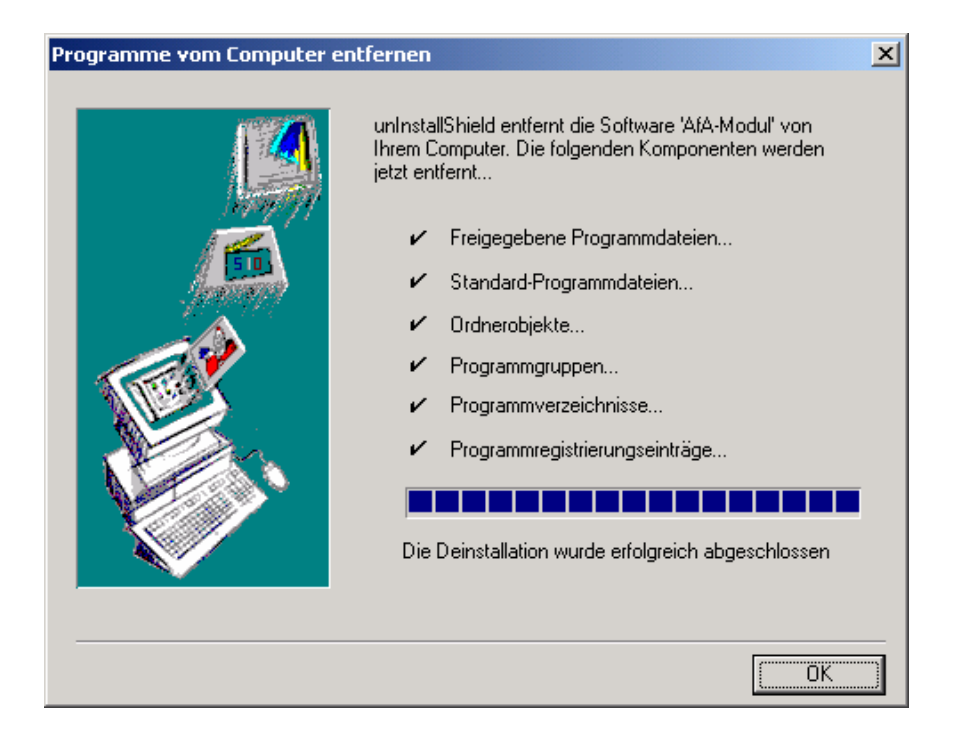

## Teil VI Deinstallation des AfA-Moduls und der Datenbank

## 2. Löschen des Datenverzeichnisses und der Daten

Das Deinstallationsprogramm entfernt aus Sicherheitsgründen keine Dateien, die nach der Installation z.B. durch das Programm AfA-Modul angelegt wurden. Dadurch macht es sich erforderlich diese Dateien und Verzeichnisse extra, sprich "von Hand" zu löschen. Verwenden Sie dazu bitte den Windows-Explorer oder ein anderes geeignetes Programm.

Das Standard-Verzeichnis, welches bei der Installation verwendet wird lautet:

C:\Programme\AfA

Wenn Sie dieses Verzeichnis und alle darin enthaltenen Dateien und Unterverzeichnisse löschen, haben Sie alle Bestandteile des Programms AfA-Modul gelöscht.

### Bitte beachten Sie, dass die Reihenfolge

### 1. Deinstallation des AfA-Moduls

2. Löschen der zusätzlichen Dateien und Verzeichnisse

unbedingt eingehalten werden muss. Ansonsten ist eine Deinstallation des Programms (Punkt 1) nicht möglich. Es bleiben dann Reste in der Systemregistrierung von Windows erhalten.

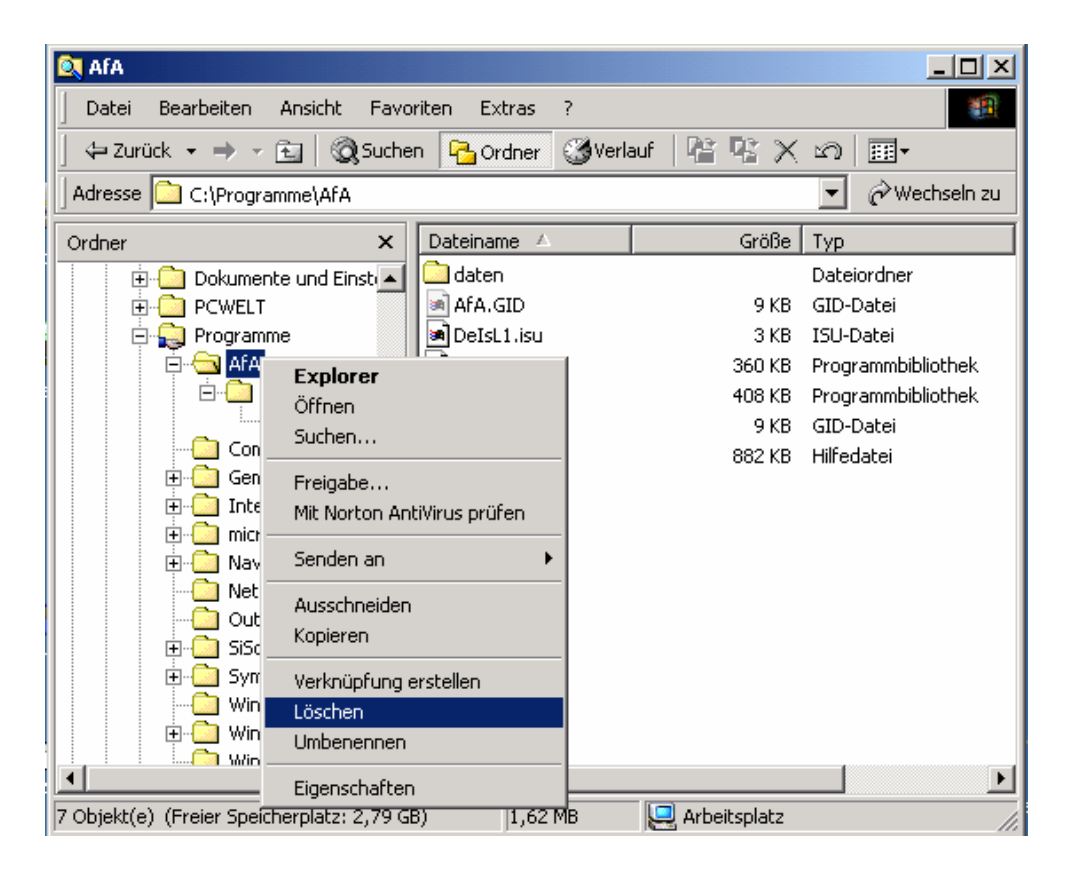

# 3. Löschen der INI-Datei

Zur Steuerung des AfA-Moduls wird im Windows-Verzeichnis Ihres Rechners die Konfigurationsdatei AFA.INI abgelegt. Diese Datei ist ebenfalls von Ihrem System zu löschen.

## Teil VI Deinstallation des AfA-Moduls und der Datenbank

# 4. Deinstallation der Datenbank Pervasive SQL 2000i

Auch die Deinstallation der Pervasive SQL 2000i Datenbank erfolgt über die Systemsteuerung/Software des Betriebssystems. Hierzu gehen Sie bitte wie im Punkt 1 vor. Wählen Sie bitte den Eintrag "Pervasive SQL 2000i" aus und bestätigen Sie dann den Schalter "Entfernen". Der weitere Programmablauf entspricht der Abfolge im Punkt 1.

Sollten Sie bei der Installation den Punkt 4 "Umstellen der Syska Eurofibu auf die Arbeit mit der Datenbank Pervasive SQL 2000i" (siehe Handbuch Teil I) bereits durchgeführt haben, so ist dieser ebenfalls wieder rückgängig zu machen. Hierzu ist eine erneute Installation der Eurofibu notwendig. Der im dort erwähnte Dialog wird jetzt nicht mehr erscheinen. Die Eurofibu arbeitet danach wieder mit der älteren Version der Datenbank, die als Standard zur Eurofibu mitgeliefert wird.